## Wholesale Self Serve training module

Disconnecting Capacity Based Billing with Wholesale Ethernet Connect Service

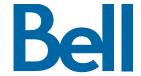

The following process describes the steps to issue an order to disconnect Capacity Based Billing (CBB) with Wholesale Ethernet Connect Service (WECS) services in Wholesale Self Serve (WSS).

The following reference materials are available:

- Training video that covers submitting an El order in WSS
- To request a support session, click here
- To request new user credentials, click here
- 1. Logon to the Bell Business Portal
- 2. Under the Categories menu, click Ordering then click Wholesale Self Serve

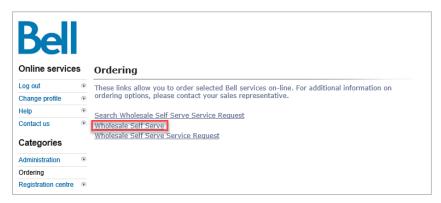

- 3. Click Create new service request
- 4. Select a service region, enter a Purchase order number (PON) and select an account number from the drop down menu

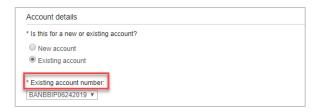

5. Select Wholesale Ethernet Connect Service (WECS), then select **Add and** 

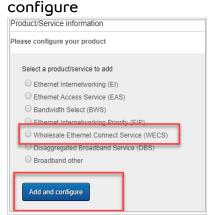

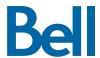

- 6. Identify the Service Type and Presale or Firm order
  - Note that a Presale order initiates a facilities check; a Firm order initiates an installation.
- 7. Select **Disconnect** and click **Create**

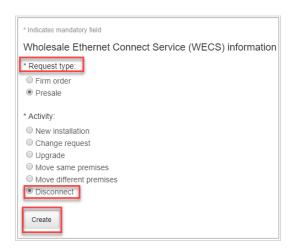

8. Identify the end user site name for Site A and verify the address

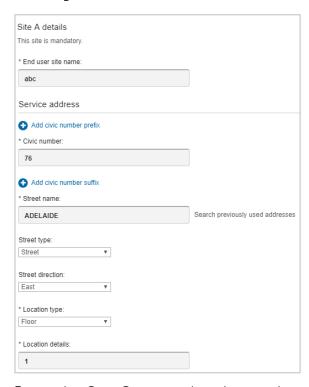

9. Enter the Site Contact details or select Copy to populate your information

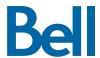

- 10. Enter the Access circuit number and Access type
- 11. Click Save

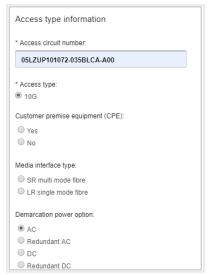

- 12. Select the Requested due date
- 13. Click Continue

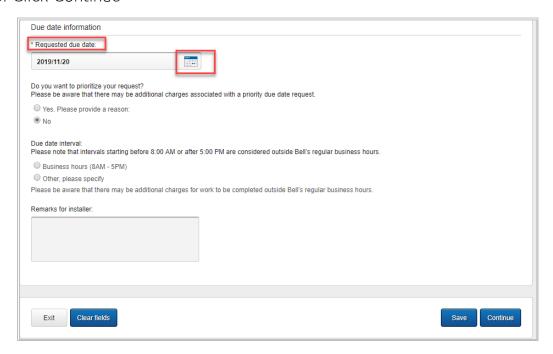

- 14. Review the order and update, if required, by clicking **Edit**
- 15. Save the order as a pdf by clicking **Print**, if required.
- 16. Click Submit
  - Note, upon submitting the order, changes must be made by clicking the revise button on the homepage or clicking cancel to completely cancel the order.

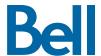